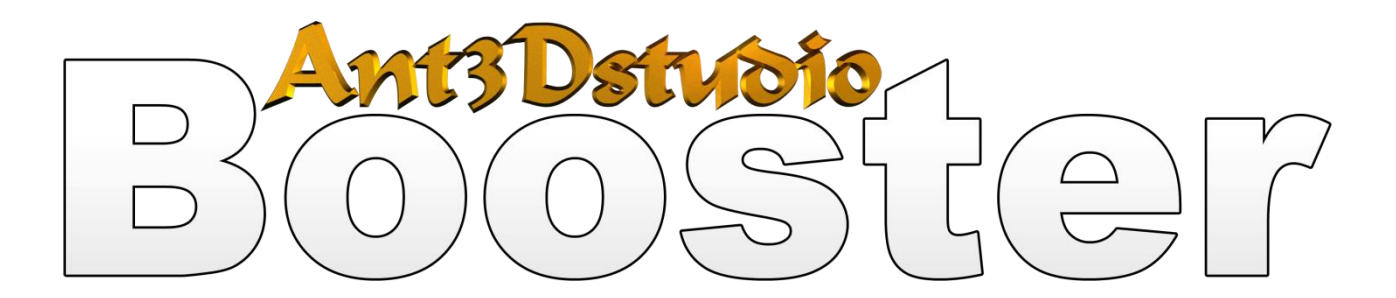

Booster це - програмний пакет для тестування, створення тестів, проведення тестування та обробки їх результатів. За допомогою Booster Second Edition можлива організація та проведення тестування, іспитів у будь-яких освітніх установах (вузи, коледжі, школи) як з метою виявлення рівня знань з будьяких навчальних дисциплін, так і з навчальними цілями. Підприємства та організації можуть використовувати програму для проведення атестації та сертифікації своїх співробітників.

**Сфера застосування.** За допомогою програмного пакету Booster можна легко створювати тести з будь-яких предметів шкільної програми, ВУЗівських дисциплін, тести для професійного тестування, психологічні тести тощо.

**Версії пакету.** Програмний пакет Booster представлений у двох варіантах "**Booster Second Edition**" і "**Booster Second Edition L3**". Відмінність цих варіантів полягає у тому, що програма "**Booster Second Edition**" – є одномовною на Ваш вибір (українська, російська, англійська), а варіант "**Booster Second Edition L3**" включає в себе три мовні пакети відразу.

#### **Технічні дані пакету.**

Кількість питань: *максимум 300*

Кількість відповідей: *за стандартом 4 варіанта відповідей ( в залежності від обраного типу запитання)*

Кількість тестів: *не обмежено* Тести та результати зберігаються: *у файлах*

**Що нового у версії Booster Second Edition**"**?** Версія програмного пакету для тестування "**Booster Second Edition**" порівняно з попередньою програмою Booster має багато додаткових функцій.

- Захист тесту. Ваш тест шифрується за спеціальним алгоритмом, який надійно збереже Ваше авторство і захистить Вас від підміни результатів тестування.
- Проведення онлайн- тестувань. З'явилася можливість створювати Інтернет тести. Після проходження такого тесту, результати тестування заносяться до спеціальної бази тестів.
- Можливості мультимедіа для тестів*.* До запитання можна додавати відео файли.
- Вдосконалена структура файлу тесту, який містить різні можливості та захист.
- Кількість запитань збільшена з 10-и до 300.
- До програмного пакету додано програми що допоможуть якісно провести тестування.
- Можливість збереження звіту проходження тесту з метою його захисту та впевненості правильних результатів.

## Основні програми пакету «Second Edition»

**Booster** – одна з головних програм даного пакету. Система тестування яка має дуже простий інтерфейс. Проводить тестування завантажених у систему файлів. За допомогою функції «оформлення тесту» - Booster міняє свій зовнішній вигляд під тему тесту. Має налаштування які можна встановити на свій лад.

**Test Editor** - головна програма для створення тестів. Має простий інтерфейс та багато можливостей. Менеджер створення тесту допоможе вам швидко створити тест та перейди до тестування.

**Designer** – цей програмний засіб допоможе оформити Ваш тест та створити спеціальний пакет оформлення, щоб потім можна було ділитися ним зі своїми друзями.

**Image Editor** – графічний редактор за допомогою якого Ви зможете відредагувати Ваше зображення, додати деякі ефекти та зберегти зображення для того, щоб створити оформлення.

**DIC** - дозволяє доповнити базовий словник перекладу. Разом з Вами ми можемо доповнювати базовий словник або створювати інші словники для перекладача у **Test Editor** та розвивати цей програмний засіб.

**FCreator** – невеликий програмний засіб, що створений спеціально для цього пакету, допоможе створити математичну формулу для подальшого використання її у тестах.

**Service Center.** – У разі виникнення запитань або побажання Ви маєте можливість написати нам листа та отримати оперативну відповідь чи допомогу.

## Опис функцій програм пакету «Second Edition»

## **Booster**

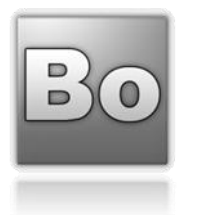

Для того щоб почати тестування у програмі Booster, вам необхідно завантажити файл тесту з розширенням \*.CTQ (Compressed Theoretical Questions). Є два варіанта завантаження тесту у систему. Перший варіант завантажує тест та активує його на тестування. Другий варіант завантажує тест у список тестів програми. Тест який був завантажений у список тестів – не активний і буде чекати своєї черги на активність.

#### *Завантаження тестів у систему.*

Щоб завантажити тест на активність перейдіть до вкладки «Тест» у головному меню та виберіть пункт «Завантажити» або скористайтесь комбінацією клавіш Ctrl+Shift+O. Програма відповість Вам вікном «Відкрити файл» - виберіть Ваш тест і завантажте його. Після чого система «Booster» покаже Вам його назву, кількість запитань та змінить своє оформлення відповідно теми тесту (якщо оформлення було встановленно при створенні тесту).

#### *Завантаження у список тестів.*

Щоб завантажити тест у список перейдіть до вкладки «Тест» у головному меню та виберіть пункт «Завантажити у список» або скористайтесь комбінацією клавіш Ctrl+Shift+K. Програма відповість Вам вікном «Відкрити файл» - виберіть Ваш тест і завантажте його. Після чого система «Booster» додасть завантажений тест у список.

#### *Список тестів.*

Для того, щоб подивитися список тестів, які були завантажені у систему, перейдіть до пункту «Налаштування» у головному меню та виберіть «Список тестів». З'явиться відповідне вікно (рис. 1). Якщо у списку завантажено тестів більше ніж один, то система повідомить вас про це.

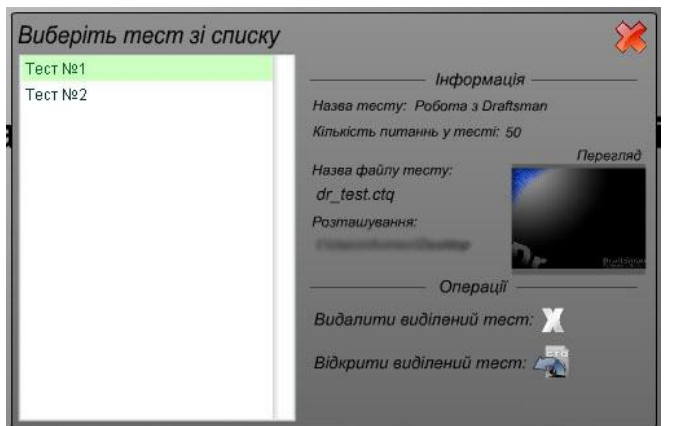

 $Puc. 1$ 

*Операції*

Якщо список містить в собі тести, які вже Вам не потрібні, у Вас є змога видалити його. Для цього натисніть на іконку видалення тесту із списку.

Щоб активувати тест і почати тестування, натисніть на іконку завантаження файлу з розширенням .\*CTQ. Тест активується, після чого закрийте вікно списку та розпочніть тестування.

#### *Головні налаштування.*

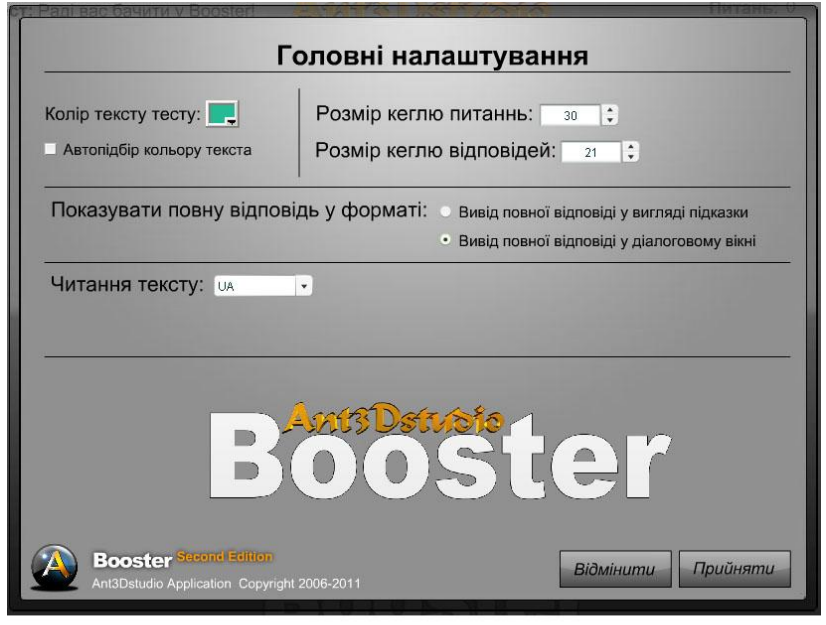

Головні налаштування програми допоможуть встановити параметри на Ваш розсуд. Визвати головні налаштування програми можна за допомогою головного контекстного меню «Налаштування-Головні налаштування» (рис. 2). Ці налаштування не залежать від тесту і встановлюються користувачем.

Змінюючи розмір кеглю запитання та відповідей, система запам'ятає їх і при наступному завантажені

 $Puc. 2$ 

У нашому випадку ми бачимо, що у списку завантажено два тести. Виділивши тест система покаже його параметри.

«Назва тесту» - висвітиться назва самого тесту. «Кількість питань» - скільки питань у тесті. «Назва файлу тесту» - назва завантаженого файлу.

«Розташування» - розташування тесту на диску.

будуть встановлені вже Ваші налаштування.

Під час тестування користувачу надається можливість змінити колір тексту у тесті. У деяких оформленнях колір тексту може зливатися з кольором фону. При створенні оформлень не забувайте вказувати колір тексту, однак якщо таке вже трапилося – система «Booster» встановить його сама. Вона підбере відповідний колір тексту залежно від фону.

#### *Повна відповідь у тесті.*

Відповіді у тесті бувають більші ніж поле, яке система може відобразити. Якщо у тесті навпроти якоїсь відповіді Ви побачите іконку «думки», то система вказує, що відповідь відображається не повність.

Натиснувши на іконку Вам висвітиться повна відповідь. Вивід повної відповіді можна налаштувати, якщо в головних налаштуваннях активний параметр «Вивід повної відповіді у діалоговому вікні» - програма видасть вікно повідомлення з повною відповіддю. Активний

параметр «Вивід повної відповіді у вигляді підказки» буде видавати повну відповідь у форматі «плаваючої» підказки Windows.

#### *Налаштування читання тексту.*

Нова можливість, яка додана до Test Editor та Booster – це читання тексту. Ви можете в налаштуваннях вказати аудіо-словник читання. Кожен може доповнити аудіо-словник та створити свій. За встановленням у програмі стоїть читання лише російських букв. (Читання російських букв взятоі з сайту <http://www.youtube.com/watch?v=zwy9wVlO96I> )

#### *Додаткова панель керування.*

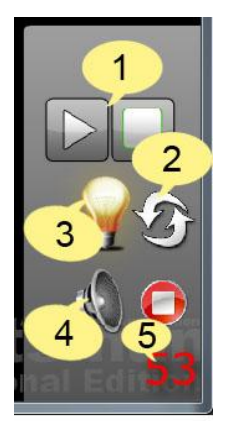

Рис. 3

Додаткова панель керування знаходиться у правій нижній частині програми і відображається лише

при тестуванні. Деякі елементи на цій панелі – тимчасові, тому також з'являються лише при певних налаштуваннях тесту.

Елементи які розташовані на панелі:

- 1. Медіа плеєр. З'являється тоді коли до запитання доданий звуковий файл.
- 2. Дві стрілки це кнопка перезавантаження тесту.
- 3. Лампочка з'являється тільки тоді, коли до запитання додана підказка. Натиснувши на неї, система видасть Вам підказу.
- 4. Кнопки запуску та зупинки функції «Читання тексту». У системі «Booster» читається лише запитання.
- 5. Лічильник таймеру. Коли таймер вимкнено тоді лічильник показує стан «Вим.». За замовчуванням час таймеру встановлено 60 сек. (1 хвилина).

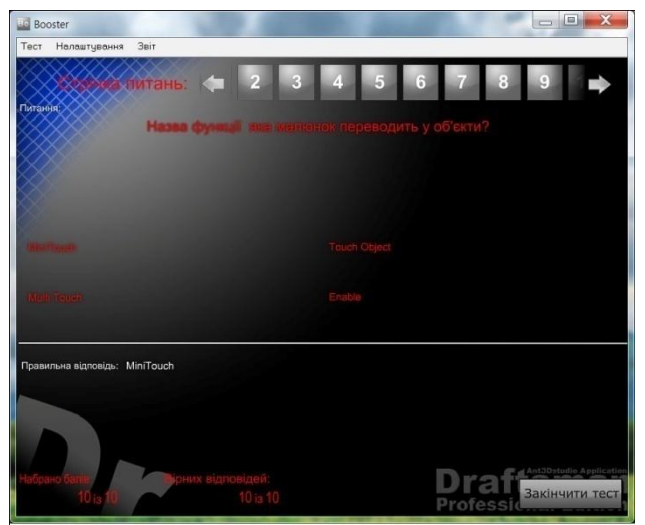

#### *Сторінка статистики.*

Після проходження тесту – Ви потрапляєте на сторінку статистики (рис. 4) на якій показані результати Вашого тестування. Користуючись стрічкою питань, Ви можете подивитись правильну відповідь на вибране запитання, дізнатися на скільки питань правильно відповіли та скільки за них набрали балів. Якщо Ви натиснете кнопку «Закінчити тест» - Ви перейдете до першої сторінки тестування.

Рис. 4

### *Звіт про проходження.*

Файл звіту про проходження тесту дає 100% захист Вашому тесту. Якщо при створенні тесту була активна функція «Створювати звіт про проходження» після проходження тесту система створить файл формату \*.BRF (Booster Report File) до якого будуть занесені дані такого типу:

- Ім'я та прізвище того хто проходив тест.
- Дата проходження.
- Набрана кількість балів.
- Назва тесту.

Усі дані захищені від підробки. Для того щоб продивитись файл звіту перейдіть до пункту «Звіт-Продивитися звіт» головного меню.

### *Командний рядок системи «Booster».*

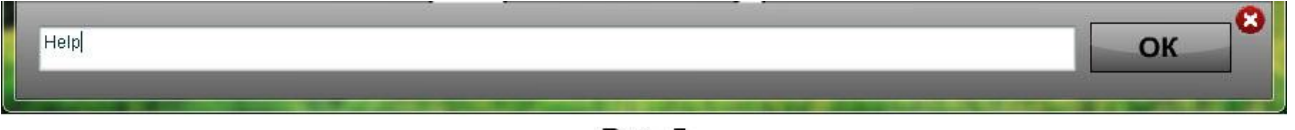

Рис. 5

Командний рядок у системі тестування «Booster» дає змогу налаштувати деякі параметри програми, допоможе виконати певні дії. Щоб визвати командний рядок скористайтесь комбінацією клавіш "Ctrl+P";

Знизу з'явиться командний рядок (рис. 5). Його можна викликати у будь- яку мить і скористатися його можливостями.

#### *Список команд.*

- *Admin* команда відкриває панель адміністрування, через яку Ви зможете управляти тестом, якщо у Вас є спеціальний ключ. (Про спеціальний ключ дивіться нижче).
- **Restart:All** перезавантаження тесту. Аналогічно кнопці перезавантаження у додатковій панелі.
- *SetTimerTime:<time>* ця команда змінить час таймеру. Час потрібно вводити у секундах. Приклад: *SetTimerTime:120* – ця команда змінить час таймеру з 1-ї хвилини до 2-х. Для того щоб встановити налаштування таймера за замовчуванням, замість *<time>* - потрібно ввести команду *<Clear>.*
- *CoppyT:Qu* команда скопіює активне запитання у буфер обміну.
- *FullScreen/MiniScreen –* розгорнути та згорнути вікно програми на весь екран.
- *Go:<site> -* відкриє Інетрнет сторінку. Приклад: *Go: aabooster.narod.ru*
- *BoosInfo/BoosVersion –* видасть інформацію про програму.
- *exit –* вихід із системи.

Існує підтримка групових команд. Ви можете ввести декілька команд відразу.

#### Наприклад: *CoppyT: Qu:Go:aabooster.narod.ru:BoosInfo:exit*

Відповідно ці декілька команд будуть виконуватися у тому порядку в якому записані.

- 1. Скопіює активне запитання.
- 2. Перейде на сайт програми.
- 3. Покаже інформацію про систему
- 4. та Вийде із програми.

# **Test Editor**

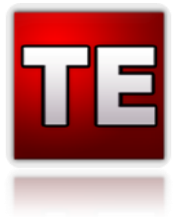

Створювати тести допоможе "Test Editor". Він має багато налаштувань та можливостей для створення надійного, багатофункціонального тесту.

### *Створення тесту*

Для створення тесту натисніть кнопку «Створити» або ж через головне меню (Велика кнопка TE-Створити новий тест). Після цього перед Вами з'явиться менеджер створення тесту (рис. 6) в якому

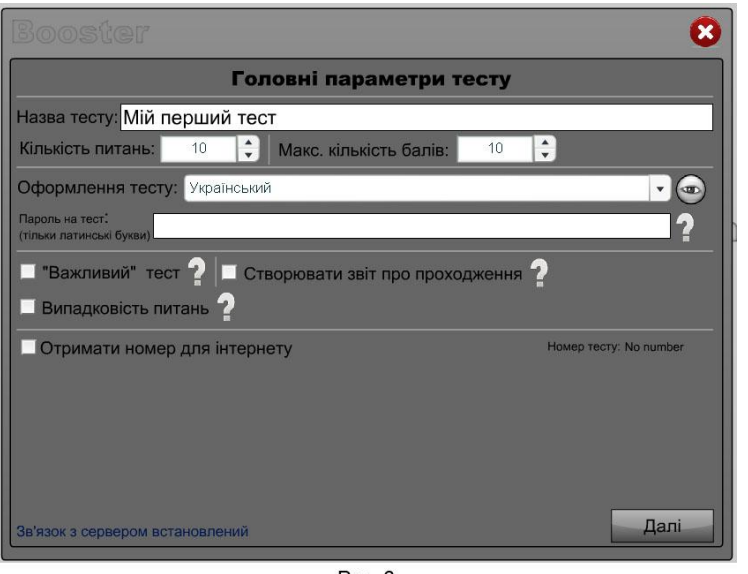

Рис. 6

Ви налаштовуєте тест. Спочатку потрібно ввести всю інформацію та параметри тесту.

- Назва тесту головна назва тесту.
- Кількість питань встановлюється кількість питань (потім можна її змінити). Максимальна кількість 300 питань.
- Максимальна кількість балів встановлюйте максимальну кількість балів.
- Оформлення тесту виберіть одне із оформлень для свого тесту, яке відповідає Вашій темі. Кожне оформлення Ви можете продивитися натиснувши на іконку ока. Оформлення можна

встановлювати та створювати свої (на сайті програми оновлюються пакети).

- Пароль на тест кожен тест Ви можете захистити паролем. При тестуванні у системі «Booster» програма запитає пароль.
- «Важливий» тест якщо встановлений цей параметр, при тестуванні система «Booster» блокує всі засоби вимкнення тесту. Комп'ютер буде у режимі тесту до його завершення. Цей параметр потрібно використовувати тоді, коли проводяться тестування для визначення знань групи людей.
- Створити звіт про проходження система «Booster» створює файл звіту тесту (Про файл звіту дивіться вище).
- Випадковість запитань при активному параметрі у тесті запитання будуть висвічуватися випадковим чином.

Коли Ви налаштували тест, натисніть кнопку «Далі» для введення питань. Менеджер перейде до налаштувань питань (рис. 7). Введіть питання та відповіді у відповідні поля. Справа від відповіді встановіть параметр який відповідає правильній відповіді. Є можливість видалити відповіді – натиснувши на кнопку видалення

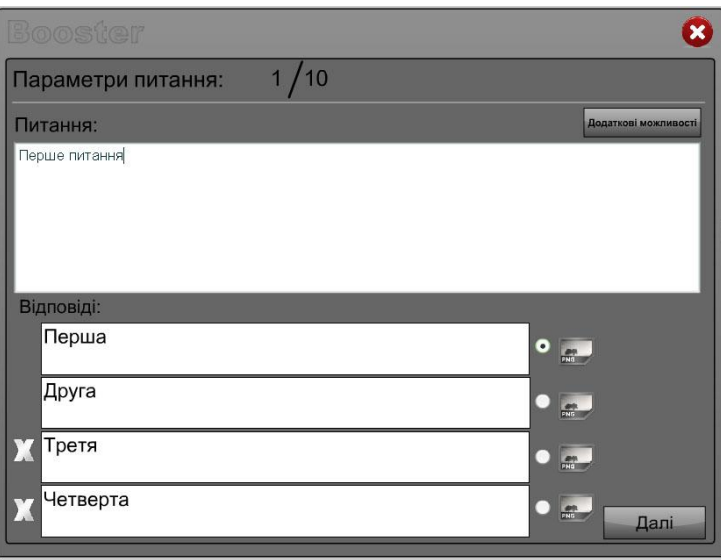

Рис. 7

запитання, яка розташована зліва відповідного текстового поля. Кожне запитання можна замінити зображенням. Наприклад формулою яку можна створити за допомогою програми «FCreator», яка входить у набір програмного пакету «Second Edition».

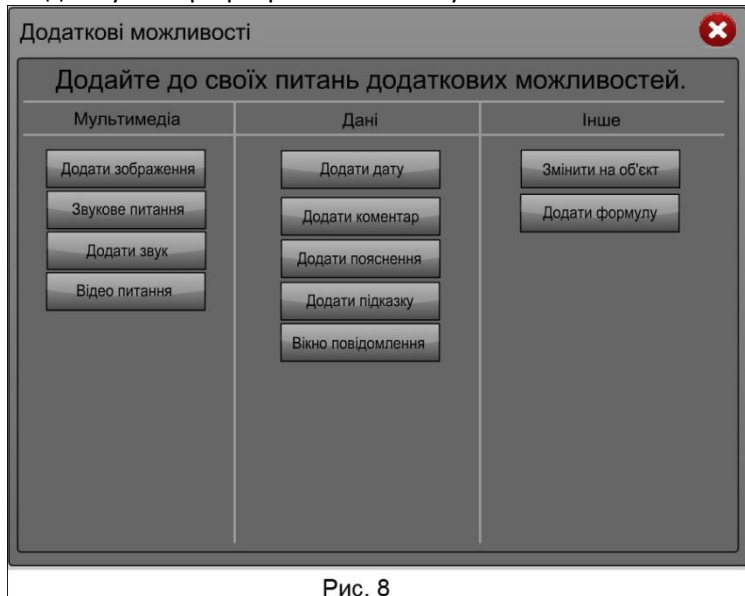

До кожного запитання можуть бути додані додаткові параметри. Натиснувши кнопку «Додаткові можливості» перед Вами з'явиться вікно з відповідною назвою (рис. 8) в якому Ви можете налаштувати запитання. Кожні налаштування розбиті на три види: Мультимедіа, Дані, Інше.

Мультимедіа:

- Додати зображення замість запитання буде зображення.
- Звукове запитання замість запитання буде звук.
- Додати звук до запитання додається звук. При тестуванні цього запитання буде саме

текстове запитання та доданий звук. Медіа плеєр буде знаходиться у додатковій панелі керування «Booster».

Відео запитання – замість тексту буде відео файл.

Дані:

- Додати дату натиснувши на цю кнопку перед вами з'явиться список з 4-ма видами дати: Додати дату, Додати час – ці два типа відповідають даті створення. Той час, в який натиснули кнопку, буде відображено у питанні. Динамічна дата, динамічний час – відповідають даті та часу проведення тестування.
- Додати коментар пропонує можливість додання коментаря до запитання. При тестуванні на цьому питанні з'явиться підказка Windows.
- Додати пояснення при тестуванні на цьому питанні з'явиться вікно в якому буде текст пояснення. Також до пояснення можна додавати аудіо та зображення.
- Додати підказку на цьому питанні на додатковій панелі керування «Booster» з'явиться іконка лампочки. Натиснувши на неї з'явиться текст підказки.
- Вікно повідомлення при тестуванні цього запитання система «Booster» висвітить вікно повідомлення з Вашим текстом.

Інше:

- Змінити на об'єкт натиснувши на цю кнопку, вам будуть представлені всі встановлені об'єкти для програми. Вибравши із спеціального списку об'єкт, він завантажиться. Об'єкти служать для зміни стандартного типу запитання. Кожен об'єкт може буди встановлений окремо.
- Додати формулу програма відкриє «FCreator» для створення формул.

Після того як Ви створили всі запитання менеджер тестів покаже висновок тесту в якому будуть написані головні параметри тесту (назва тесту, кількість запитань, максимальна кількість балів, номер оформлення). Також у висновку буде таємний ключ по якому можна відкрити тест. Цей ключ дозволяє із Вашого тесту створити файл проекту тесту для редагування. Буває, що проект видалився, а тест потрібно виправити – для цього необхідно скористатися командним рядком у «Booster» ввівши команду *Admin* а потім у спеціальному вікні, ключ тесту. Менеджер тесту покаже Вам два варіанта «Скомпілювати» та «Редагувати». Натиснувши «Скомпілювати» Ви збережете файл тесту який потім можна відкрити у «Booster». Натиснувши «Редагувати» - перед Вами відкриються додаткові налаштування.

*Редагування тесту.*

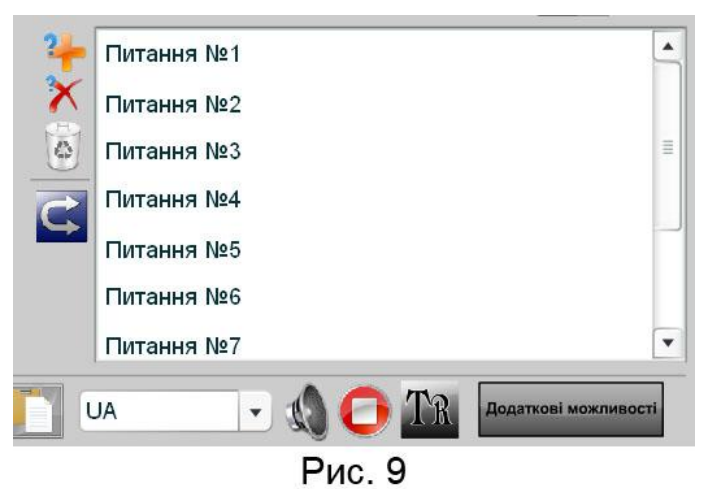

Зліва від списку запитань (рис. 9), знаходяться кнопки управління запитаннями. Додати запитання, видалити активне запитання, видалити всі запитання та поміняти запитання місцями. Як тільки Ви виділили запитання у списку, воно відразу завантажується у відповідні текстові поля. Кожне запитання можна відредагувати. Не забувайте також натискати кнопку «Зберегти» для збереження запитання.

Над текстовим полем запитання, з правої сторони, є інструменти за допомогою яких Ви можете додати інші можливості до запитання, перекласти його іншою мовою

або/та скористатися функцією «читання тексту».

#### *Створення Інтернет тесту*

Для створення Інтернет тестів, у менеджері тесту при створенні встановіть параметр «Отримати номер для Інтернету». Якщо комп'ютер має доступ до мережі Інтернет то програма видасть Вам спеціальний номер тесту за яким Ви зможете найти свій тест у базі тестів. Додайте до Вашого тесту ім'я викладача і пароль на адміністрування та працюйте з тестом далі як і при створенні звичайного тесту.

### *Сервер Інтернет тестів*

Сервер Інтернет тестів – це база, яка вміщує в собі всі номера тестів. Ви зможете продивитися результати будь-якого тестування якщо Ви знаєте номер тесту. Адреса серверу тестів: <http://ant3dstudio.narod.ru/boosterServ.htm>. Кожен вчитель (викладач) має змогу створити спеціальний віджет для свого сайту, для того щоб постійно не заходити на сервер тестів. Віджет допоможе завжди бачити результати встановленого тесту. Віджет можна встановлювати на сайтах шкіл та персональних сторінках вчителів (викладачів). Адреса створення віджету: [http://aabooster.narod.ru/develop\\_widg.html](http://aabooster.narod.ru/develop_widg.html) 

#### *Збереження проекту тесту*

Кожен тест можна зберігати як проект тесту. Потім Ви матимете можливість його відкрити та доробити далі або відредагувати. Для того, щоб зберегти проект тесту, виберіть пункт «зберегти проект тесту» в головному меню (велика кнопка ТЕ).

# **Designer**

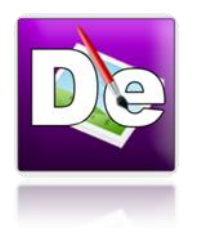

Програма для створення оформлення тестів дозволяє створювати пакети оформлень які потім можна встановлювати на інших комп'ютерах та ділитися зі своїми друзями. Також на сайті програми виходять нові пакети різноманітних оформлень, які Ви можете завантажити та встановити собі.

### *Створення та збереження свого оформлення*

Для створення свого оформлення потрібно лише два зображення та придуману назву для оформлення. Завантажте фон оформлення, натиснувши на кнопку малюнка поруч з текстом «Фон для тесту». Теж саме зробіть для завантаження лінії. В правому верхньому кутку встановіть колір тексту. У полі «Назва оформлення» введіть назву Вашого оформлення. Ця назва буде у списку оформлень у «Test Editor».

Для збереження свого оформлення та встановлення його на свій комп'ютер у головному меню «Файл» виберіть пункт «Створити та встановити оформлення». Після чого у Вас з'явиться вікно збереження файлу. Файл пакету оформлення має розширення \*.TSP (Test Skin Pack).

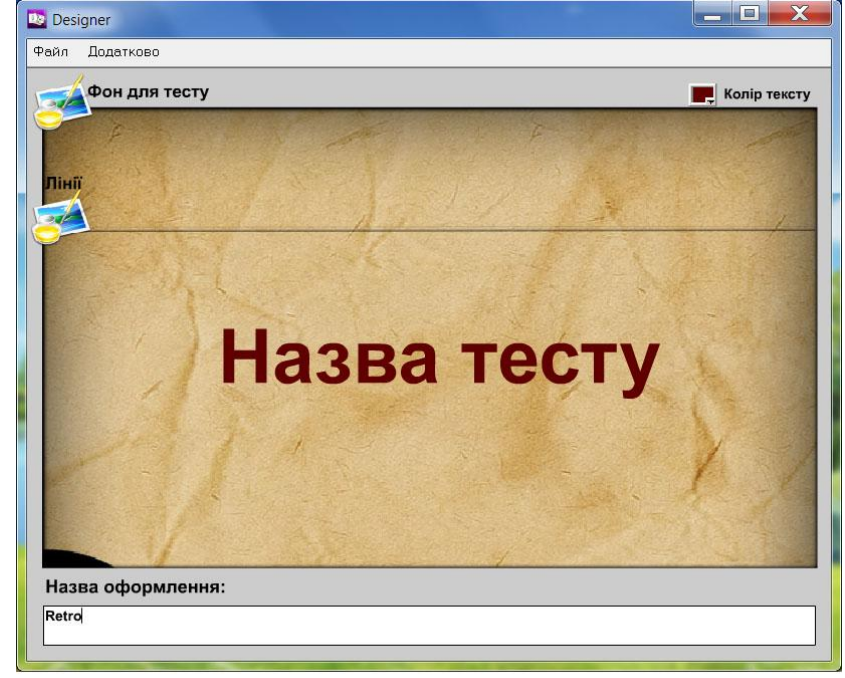

Рис. 10

### *Встановлення оформлення*

Для встановлення оформлення перейдіть у головне меню «Файл - Відкрити та встановити оформлення» . Після цього виберіть файл у вікні відкриття файлів та зачекайте поки програма встановить пакет на Ваш комп'ютер.

### *Редагування зображення*

Якщо Ви хочете відредагувати потрібне Вам зображення, а програм для редагування немає або Ви не вмієте в них працювати, то Ви можете скористатися програмою «Image Editor», що входить до пакету «Second Edition». Для того, щоб завантажити програму перейдіть у головне меню «Додатково» та виберіть пункт «Відкрити редактор».

# **Image Editor**

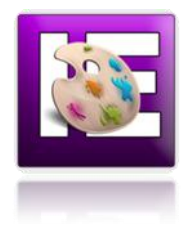

Програма для редагування зображень. За допомогою цієї програми Ви можете додати ефекти до потрібного Вам зображення, відредагувати корекцію кольору та намалювати своє зображення. Програма входить до пакету «Second Edition». Якщо Вам необхідно відредагувати зображення, а у Вас не має інших редакторів або Ви не вмієте користуватися великими програмами, тоді Image Editor – прийде Вам на допомогу.

#### *Завантаження зображення*

Для того, щоб завантажити зображення та розпочати редагувати його, натисніть на круглу кнопку «і» знизу зліва і у колі натисніть на копку із зображенням комп'ютера. Після цього зображення завантажиться у програму.

#### *Редагування зображення*

До завантаженого зображення можна застосувати різні фільтри, які варто перед цим переглянути. Відредагувати корекцію кольору можна у верхній панелі разом з фільтрами. Натиснувши на круглу кнопку «і» та вибравши інструмент «Олівець» Ви зможете малювати різні малюнки при цьому змінюючи розмір кисті, прозорість, колір. Додатково Ви маєте можливість вибрати різний тип кисті.

### *Збереження зображення*

Натиснувши на круглу кнопку «і» та на кнопку із зображенням дискети – Ви збережете створене зображення.

## **FCreator**

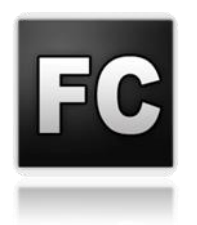

Маленький програмний засіб для створення математичних формул.

### *Створення формули*

У програмі по стандарту є елементи які можна створити, а потім міняти їх. Кожен елемент перед редагуванням потрібно виділити. Для цього просто натисніть на нього. Елементи можна міняти місцями – просто перетягніть його на потрібне вам місце. Для зменшення розміру елемента натисніть кнопку Ctrl та не відпускаючи її натисніть на потрібний елемент. Деякі елементи мають змогу «розтягуватися», так підкореневий вираз повністю записати не можна. Щоб зробити його більшим, достатньо розтягнути знак кореня.

### *Збереження формули*

Щоб зберегти формулу перейдіть до головного меню «Формула-зберегти». Формула зберігається у форматі зображення \*.PNG для того, щоб потім її можна було використовувати у тестах.

# **Booster Service Center**

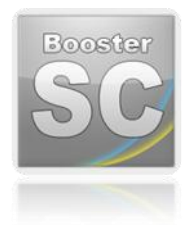

Центр обслуговування для зв'язку з авторами програми. Якщо у вас виникли будь-які запитання щодо програми скористайтеся функцією «Надіслати листа до центру обслуговування». У листі вкажіть Ваше ім'я, електронну пошту та текст повідомлення. Якщо Ви знайшли помилку в програмі скористайтесь функцією «Повідомити про помилку в програмі» вказавши Ваше ім'я, електронну адресу, місце у якій частині Ви помітили помилку та «поведінку» програми до та після неї. Разом з Вами ми зможемо покращити систему тестування.

#### *Завантаження оновлення та новини*

Ви завжди можете дізнатися про всі новини щодо програмного пакету «Booster Second Edition» від Ant3Dstudio Application. Для цього достатньо натиснути кнопку «Подивитись новини та оновлення». У новому вікні Вам покажуть останні новини що стосуються програми. Якщо кнопки завантажень будуть активні, то для програми є оновлення, які Ви зможете завантажити з самого центру обслуговування.

## Опис форматів файлів пакету «Second Edition»

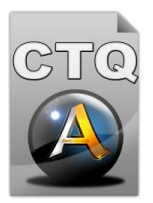

CTQ (Compressed Theoretical Questions від англ. – стиснуті теоретичні запитання) – головний файл тесту для тестування у системі «Booster». У пакеті «Second Edition» вже використовується друга версія формату, що зберігає в собі набагато більше запитань та налаштувань для тестів. Ця версія файлу захищає авторське право, питання тесту та його налаштування. Файл старої структури не підтримується.

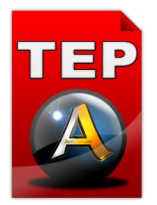

TEP (Test Editor Project від англ. – проект Test Editor) – файл проекту тесту. Відкривається у Test Editor для редагування тесту. У пакеті «Second Edition» нова структура файлу, що зберігає багато налаштувань та запитань.

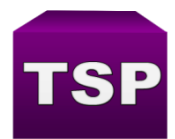

TSP (Test Skin Pack від англ. – пакет оформлення тесту) – новий формат що з'явився у пакеті «Second Edition». Пакет оформлення використовується програмою Designer для його встановлення та створення. У пакеті зберігаються зображення та налаштування певного оформлення, яке було створено. Додаткові пакети

оформлень можна завантажити із сайту програми або ж створювати свої та обмінюватися зі своїми друзями.

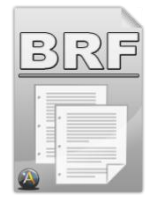

BRF (Booster Report File від англ. – файл звіту Booster) - новий формат, що з'явився у пакеті «Second Edition». Файл звіту створюється системою після проходження тесту з певним налаштуванням. Можна відкрити за допомогою «Booster». Файл надійно захищає всі данні, які він у собі зберігає. У ньому збережені всі дані тих, хто проходив тест, коли, який саме та скільки за це набрав балів. Файл звіту дозволяє викладачам (вчителям) слідкувати за успішністю учнів.

### Приклади роботи з програмами пакета «Second Edition»

# **Створення тесту**

Цей приклад покаже Вам як створювати прості тести за допомогою Test Editor.

- 1. Відкрийте Test Editor та натисніть кнопку «Створити».
- 2. У відкритому менеджері тестів встановіть наступні параметри: назву тесту «мій перший тест», кількість запитань та максимальну кількість балів встановіть - 5 (щоб за кожне запитання давався один бал), виберіть своє оформлення та встановіть параметр «Створювати звіт про проходження». Тепер можна переходити до введення запитань.
- 3. Введіть різні запитання та встановлюйте різні відповіді. В деяких запитаннях видаліть відповіді, залишивши лише дві або три.
- 4. Після того як Ви створили тест на сторінці «Висновок» натисніть кнопку «Скомпілювати». Оскільки цей тест не великий та простий секретний ключ можна не запам'ятовувати. Якщо Ви хочете щось виправити та додати до свого тесту – натисніть кнопку «Редагувати», а вже потім скомпілюйте свій тест.
- 5. Вітаю Вас зі створенням свого першого тесту! Тепер запустіть «Booster» та відкрийте у ньому свій тест.

# **Створення формули**

Цей приклад покаже Вам як створювати формули за допомогою FCreator.

- 1. Завантажте FCreator та створіть елемент $\,x^{\,2}\,$
- 2. Натисніть на нього щоб його виділити. Після виділення у полі «Основне значення» запишеться «Х», а в полі «Індекс» - «2».
- 3. У полі «Основне значення» напишіть «sin» та натисніть кнопку «Прийняти».
- 4. У Вас не буде видна вся функція «sin». Для цього мишкою пересуньте індекс правіше поки не буде видно всю функцію.
- 5. Додайте ще декілька елементів та збережіть свою формулу. Збережену формулу Ви можете використовувати у своїх тестах.

Для видалення елементу з робочого поля виділіть потрібний елемент та натисніть кнопку з зображенням хрестика з права від поля.